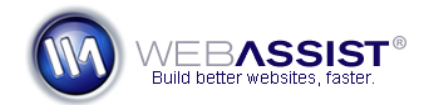

## How To Add the Digital File Pro Progress Bar

Digital File Pro 2 includes the ability to display a progress bar while your file is uploading. This progress bar can be applied to most form elements, and will display until the upload has completed.

Progress bars are useful to alert your site visitors to the fact that the process is occurring, and also may prevent them from navigating away from the site and possibly cancelling the upload.

## **What Do You Need to Start?**

- Dreamweaver CS3 or CS4
- Digital File Pro 2
- PHP page containing file upload behavior

## **Adding the progress bar**

Before proceeding, you should have already applied the Digital File Pro file upload behavior to a file field on your page. Once this has been accomplished, the following steps show you how to add a progress bar to that form.

- 1. In Dreamweaver, open the PHP page that contains your file upload.
- 2. From the WebAssist category of the insert bar, choose the **Progress Bar** icon.

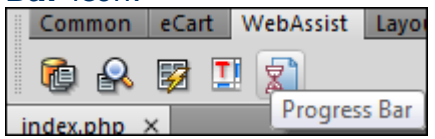

- 3. In the Progress Bar dialog, choose the **Category** you wish to use.
- 4. Choose the **Theme** you wish to use.

**Note**: A graphical representation of the progress bar you've selected will display in the Example window.

- 5. Click **OK** to add this to your form.
- 6. Press **Ctrl (Cmd) + S** to save your page.

You have now applied the progress bar to your form. Now, when your form is used to upload larger files that take some time, the progress bar will display.

## **Removing or Editing the Progress Bar**

The Progress Bar dialog can be reentered at any time. The follow steps show you how to display the Progress Bar Properties Inspector to Edit or Remove your progress bar.

- 1. Hover your mouse over the form field that you have applied the progress bar to. *You should see a blue bounding box with a 'Progress Bar' label.*  Progress Bar: form1 Browse... **Upload File** Submit
- 2. Click to select this bounding box.
- 3. From the Properties Inspector choose **Edit** or **Remove**.

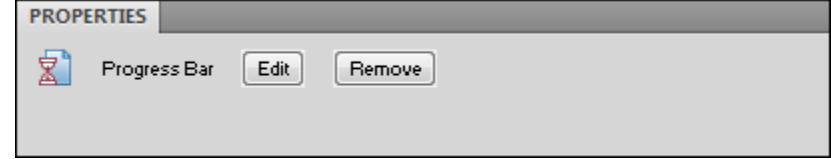